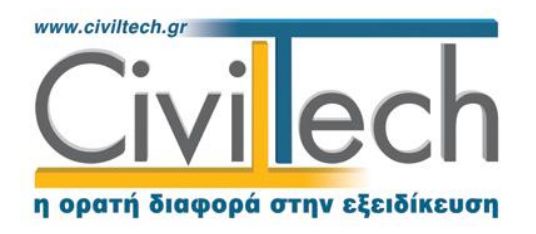

# **Eφαρμογές της Civiltech**

Σας ευχαριστούμε που επιλέξατε τις εφαρμογές της **Civiltech**.

Για τη λειτουργία των εφαρμογών απαιτούνται τα εξής:

- **Βήμα 1:** Εγκατάσταση της εφαρμογής που έχετε αγοράσει.
- **Βήμα 2:** Εγκατάσταση των drivers του HASP.
- **Βήμα 3:** Λήψη άδειας χρήσης.

**Βήμα 4:** Κλήση της εφαρμογής.

# **Οδηγίες αναβάθμισης**

Εφόσον έχετε εγκατεστημένη στον υπολογιστή σας κάποια προηγούμενη έκδοση των προγραμμάτων μας, μπορείτε να εκτελέσετε την εγκατάσταση, χωρίς απεγκατάσταση. Με την διαδικασία της εγκατάστασης δεν θα υπάρξει πρόβλημα με τις παλιές σας μελέτες.

### **Απαιτήσεις συστήματος**

#### **Ελάχιστες απαιτήσεις υλικού**

- Επεξεργαστής Core 2 Duo GHz ή νεότερος.
- Ελάχιστη μνήμη RAM 2 4 GB.
- Ελάχιστος διαθέσιμος χώρος στον σκληρό δίσκο 10 GB.
- Ανάλυση οθόνης 1440 x 990.
- Κάρτα γραφικών 512 Μbyte.
- DVD-ROM.

#### **Απαιτήσεις λογισμικού**

- Windows XP SP3 ή
- Windows Vista SP2 ή νεότερο ή
- Windows 7 SP1 ή
- Windows 8 (Εκτός από την οικογένεια Πόλη για Windows)
- Mac με κατάλληλη προσομοίωση Windows

#### **Υποστηριζόμενες αρχιτεκτονικές**

Η συμβατότητα αναφέρεται για λειτουργικά 32 bit/ 64 bit.

# **Έναρξη εγκατάστασης**

Θα πρέπει απαραιτήτως να έχετε δικαιώματα διαχειριστή (administrator) στον υπολογιστή που γίνεται η εγκατάσταση.

- 1. Απενεργοποιήστε όλα τα προγράμματα **antivirus.**
- 2. Κλείστε όλα τα προγράμματα που εκτελούνται τη στιγμή της εγκατάστασης στον υπολογιστή.
- 3. Τοποθετήστε το DVD της **Civiltech** στη μονάδα DVD-ROM.
- 4. Ακολουθήστε τις οδηγίες που εμφανίζονται στην οθόνη σας.

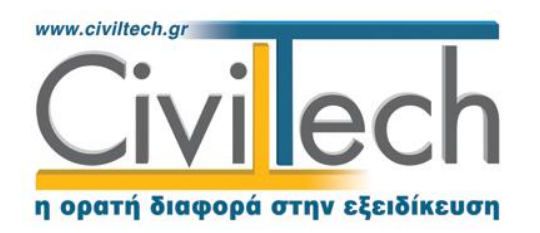

### **Βήμα 1: Εγκατάσταση εφαρμογών**

Μεταβαίνοντας στην ενότητα **Προγράμματα** μπορείτε να εγκαταστήσετε τις οικογένειες εφαρμογών της **Civiltech.**

### **Πόλη για Windows**

Για να εγκαταστήσετε την οικογένεια εφαρμογών **Πόλη για Windows** μεταβαίνετε στα **ΠΡΟΓΡΑΜΜΑΤΑ** στην ενότητα **ΟΙΚΟΔΟΜΙΚΗ ΑΔΕΙΑ**.

Στο βήμα αυτό γίνεται η εγκατάσταση των προγραμμάτων της **Πόλη για Windows** στον υπολογιστή σας, με τη βοήθεια του **Οδηγού εγκατάστασης**. Κατά τη διάρκεια της εγκατάστασης ο **Οδηγός Εγκατάστασης** θα σας ζητήσει να επιλέξετε ποια προγράμματα θέλετε να εγκαταστήσετε και πού. Εάν δεν ξέρετε τι να απαντήσετε, μπορείτε να κάνετε διαδοχικά κλικ στο πλήκτρο **Επόμενο**, και με τον τρόπο αυτό, να ολοκληρώσετε με επιτυχία την εγκατάσταση. Ακολουθήστε προσεκτικά τις οδηγίες στην οθόνη. Είναι πιθανόν να απαιτηθούν μία ή δύο επανεκκινήσεις του υπολογιστή. Η διαδικασία της επανεκκίνησης εκτελείται αυτόματα από το πρόγραμμα εγκατάστασης. **Συστήνεται η επιλογή της αυτόματης εγκατάστασης για όλους τους χρήστες.** 

Κάνοντας κλικ στο πλήκτρο **Επιλογές**, μπορείτε να επιλέξετε ποια υποπρογράμματα της οικογένειας θέλετε να εγκαταστήσετε. Δεν μπορείτε να αλλάξετε την επιλογή **Πόλη για Windows** (αφού εγκαθίσταται υποχρεωτικά στον υπολογιστή σας).

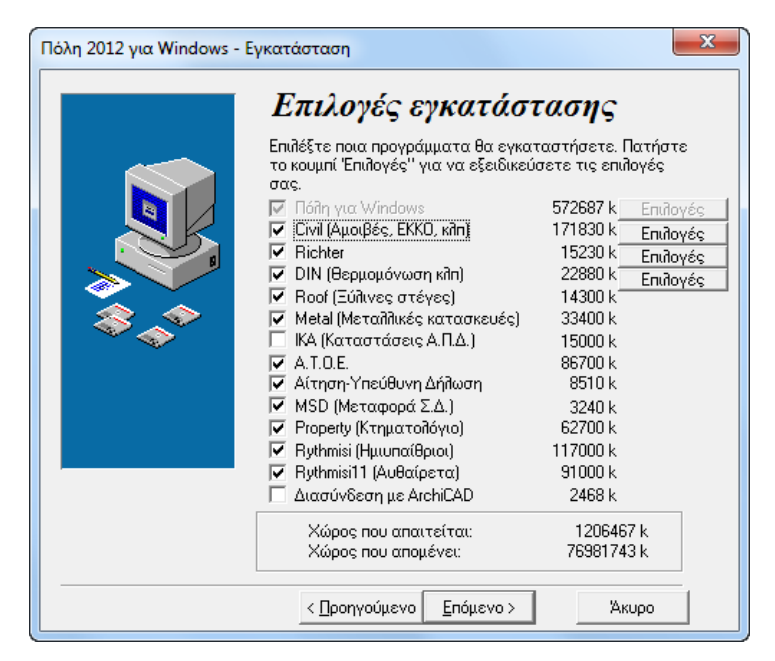

## **Building**

Για να εγκαταστήσετε τις εφαρμογές **Building Studio** και **Τακτοποίηση Αυθαιρέτων** μεταβαίνετε στα **ΠΡΟΓΡΑΜΜΑΤΑ** στην ενότητα **ΟΙΚΟΔΟΜΙΚΗ ΑΔΕΙΑ.** 

Επιλέγετε για εγκατάσταση το αντίστοιχο πρόγραμμα με τη βοήθεια του **Οδηγού εγκατάστασης**. Μπορείτε να κάνετε διαδοχικά κλικ στο πλήκτρο **Επόμενο**, και με τον τρόπο αυτό, να ολοκληρώσετε με επιτυχία την εγκατάσταση. Ακολουθήστε προσεκτικά τις οδηγίες στην οθόνη.

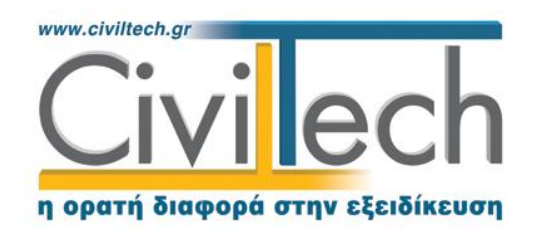

## **Energy Building, Energy Certificate, Εξοικονομώ, Building ExtrAXION**

Για να εγκαταστήσετε τις εφαρμογές **Energy Building, Εξοικονομώ, Building ExtrAXION** μεταβαίνετε στα **ΠΡΟΓΡΑΜΜΑΤΑ** στην ενότητα **ΕΝΕΡΓΕΙΑΚΕΣ ΜΕΛΕΤΕΣ.**

Επιλέγετε για εγκατάσταση το αντίστοιχο πρόγραμμα με τη βοήθεια του **Οδηγού εγκατάστασης**. Μπορείτε να κάνετε διαδοχικά κλικ στο πλήκτρο **Επόμενο**, και με τον τρόπο αυτό, να ολοκληρώσετε με επιτυχία την εγκατάσταση. Ακολουθήστε προσεκτικά τις οδηγίες στην οθόνη.

## **Βάση Έργων**

Για να εγκαταστήσετε την οικογένεια εφαρμογών **Βάση Έργων** μεταβαίνετε στα **ΠΡΟΓΡΑΜΜΑΤΑ** στην ενότητα **ΟΙΚΟΝΟΜΙΚΗ ΠΑΡΑΚΟΛΟΥΘΗΣΗ ΕΡΓΩΝ**.

Στο βήμα αυτό γίνεται η εγκατάσταση των προγραμμάτων της οικογένειας **Βάση Έργων** στον υπολογιστή σας, με τη βοήθεια του **Οδηγού εγκατάστασης**. Μπορείτε να κάνετε διαδοχικά κλικ στο πλήκτρο **Επόμενο**, και με τον τρόπο αυτό, να ολοκληρώσετε με επιτυχία την εγκατάσταση. Ακολουθήστε προσεκτικά τις οδηγίες στην οθόνη.

Η οικογένεια εφαρμογών **Βάση Έργων** περιλαμβάνει τις παρακάτω εφαρμογές:

- **1. Οικονομικά**
- **2. Κόστος Κατασκευής**
- **3. Κοστολόγηση**
- **4. Εργατικά**
- **5. Ε.Κ.Κ.Ο. Plus**
- **6. Φοροτεχνικά**

Για να ξεκινήσετε μια εφαρμογή της οικογένειας **Βάση Έργων**, (π.χ. Οικονομικά, Εργατικά κ.ο.κ.) πληκτρολογήστε:**admin** στη θέση **όνομα χρήστη** και **password** στη θέση **κωδικός**.

#### **Mechanical Suite**

Για να εγκαταστήσετε την οικογένεια εφαρμογών **Mechanical Suite** μεταβαίνετε στα **ΠΡΟΓΡΑΜΜΑΤΑ** στην ενότητα **Η/Μ ΕΓΚΑΤΑΣΤΑΣΕΙΣ.**

Επιλέγετε για εγκατάσταση τα προγράμματα του **Mechanical Suite**, με τη βοήθεια του **Οδηγού εγκατάστασης**. Μπορείτε να κάνετε διαδοχικά κλικ στο πλήκτρο **Επόμενο**, και με τον τρόπο αυτό, να ολοκληρώσετε με επιτυχία την εγκατάσταση. Ακολουθήστε προσεκτικά τις οδηγίες στην οθόνη.

**Προσοχή!** Η εγκατάσταση του **Mechanical suite** απαιτεί την εγκατάσταση της οικογένειας **Πόλη για Windows**.

### **Αμοιβές Δημοσίων Έργων**

Για να εγκαταστήσετε την εφαρμογή **Αμοιβές Δημοσίων Έργων** μεταβαίνετε στα **ΠΡΟΓΡΑΜΜΑΤΑ** στην ενότητα **ΔΙΑΧΕΙΡΙΣΗ ΔΗΜΟΣΙΩΝ ΕΡΓΩΝ.** 

Επιλέγετε για εγκατάσταση το αντίστοιχο πρόγραμμα με τη βοήθεια του **Οδηγού εγκατάστασης**, όπως εικονίζεται προηγουμένως. Μπορείτε να κάνετε διαδοχικά κλικ στο πλήκτρο **Επόμενο**, και με τον τρόπο αυτό, να ολοκληρώσετε με επιτυχία την εγκατάσταση. Ακολουθήστε προσεκτικά τις οδηγίες στην οθόνη.

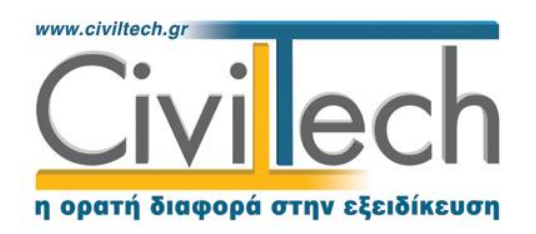

## **Βήμα 2: Εγκατάσταση Ηasp**

Σε περίπτωση που το **κλείδωμα του προγράμματος είναι hasp USB**, προτού λάβετε άδεια χρήσης θα πρέπει να εγκαταστήσετε τους drivers του hasp επιλέγοντας από το μενού του υπολογιστή σας: **Έναρξη Προγράμματα Civiltech Άδεια χρήσης Ενέργειες Εγκατάσταση hasp.**

# **Βήμα 3: Λήψη άδειας χρήσης**

Μετά την ολοκλήρωση της εγκατάστασης, εκτελέστε το πρόγραμμα **Άδειας Χρήσης** ως εξής:

- 1. Τοποθετήστε το CD άδειας χρήσης στον υπολογιστή σας.
- 2. Επιλέξτε, από το μενού του υπολογιστή σας, τον κατάλογο **Έναρξη Προγράμματα Civiltech Άδεια χρήσηςΕπιλογή καταλόγου άδειας χρήσης**
- 3. Στο παράθυρο που θα εμφανιστεί, επιλέξτε το αντίστοιχο CD Drive (E,D κλπ) και πατήστε **ΟΚ**.

Σας υπενθυμίζουμε ότι μπορείτε να ανανεώνετε τις ετήσιες άδειες χρήσης από το **Internet**. Για αυτό το λόγο επιλέξτε από το μενού του υπολογιστή σας: **Έναρξη Προγράμματα Civiltech Άδεια χρήσης Ενέργειες Ανανέωση άδειας μέσω Internet.**

# **Βήμα 4: Κλήση των εφαρμογών**

Για να καλέσετε τις εφαρμογές, μεταβείτε στην επιφάνεια εργασίας στο φάκελο **Civiltech.**

Ο φάκελος **Building Studio** περιλαμβάνει τις εφαρμογές Τακτοποίηση Αυθαιρέτων, Άδεια Δόμησης, Διάγραμμα Δόμησης κ.λ.π.

Ο φάκελος **Ενεργειακές Μελέτες** περιλαμβάνει τις εφαρμογές EnergyBuilding/Certificate και Εξοικονομώ. Ο φάκελος **Βάση Έργων** περιλαμβάνει τις εφαρμογές Οικονομικά, Κόστος Κατασκευής, Εργατικά και Αμοιβές Δημοσίων Έργων.

# **Συνδεθείτε με τη Civiltech**

Συνδεθείτε με την ιστοσελίδα μας, ακολουθώντας τις παρακάτω ηλεκτρονικές διευθύνσεις:

- 1. ΚΕΝΤΡΙΚΗ ΙΣΤΟΣΕΛΙΔΑ: http://[www.civiltech.gr](http://www.civiltech.gr/)
- 2. ΗΛΕΚΤΡΟΝΙΚΟ ΚΑΤΑΣΤΗΜΑ: [http://www.civiltech.gr/commerce/](http://shop.civiltech.gr/)
- 3. ΥΠΟΣΤΗΡΙΞΗ ΕΦΑΡΜΟΓΩΝ: http:// www.civiltech.gr/Support
- 4. ΕΝΗΜΕΡΩΣΕΙΣ ΠΡΟΓΡΑΜΜΑΤΩΝ: <http://www.civiltech.gr/common/updates.aspx>
- 5. ΣΕΜΙΝΑΡΙΑ: [http://www.civiltech.gr/common/Seminars.aspx](http://forums.civiltech.gr/info/f/88.aspx)
- 6. ΣΥΝΤΕΛΕΣΤΕΣ: [http://www.civiltech.gr/common/Values.aspx](http://www.civiltech.gr/Common/Values.aspx)